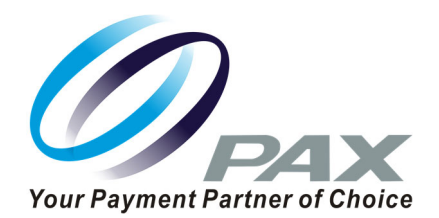

# **PAX TECHNOLOGY®**

#### **A920 Quick Reference Guide Restaurant**

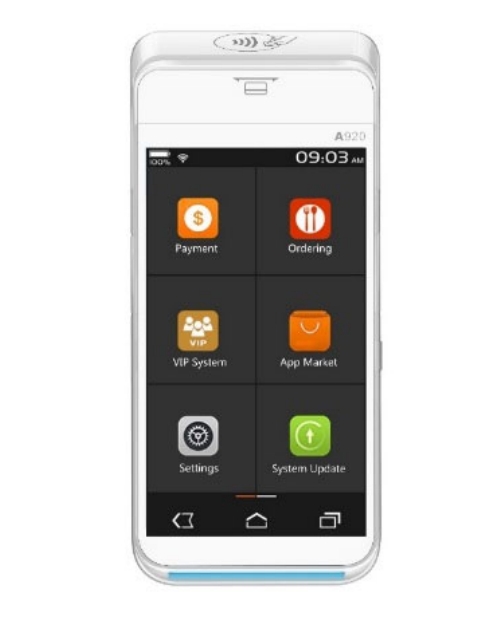

PAX Technology® Customer Support paxstore.support@pax.us (877) 859-0099 www.pax.us

# A920 Android Countertop Terminal

*Intelligence of an ECR in a handheld point of sale. Powered by Android* 

The PAX A920 is an elegantly designed compact secure portable payment terminal powered by an Android operating system. The A920 comes with a large high definition color display. A thermal printer that is neatly hidden to maximize usable screen area for customer facing transactions. Includes NFC contactless and electronic signature capture. Great battery life for portable use.

Supported by the PAXSTORE open software distribution platform, within which payment service providers create and manage their own independent app store marketplaces.

With a range of communication options to choose from, including cellular and Wi-Fi. Including the battery, the A920 is always connected, ensuring peak performance during business hours.

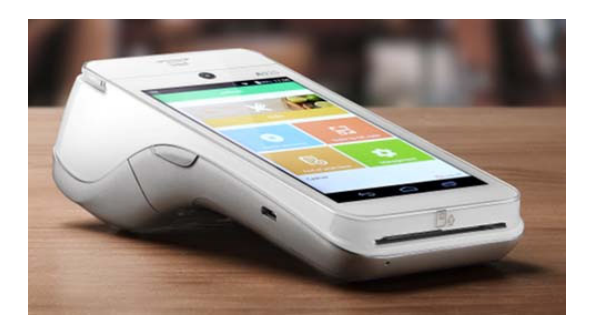

The A920 Quick Reference Guide is to help you with step by step instructions for basic transactions and functions.

*\*PAX Technology, Inc. is not responsible for the content, quality, accuracy or completeness of any information or materials contained in on these pages. PAX Technology, Inc. does not endorse any content, viewpoints, products, or services contained on these pages and shall not be held liable for any losses caused by reliance on the accuracy, reliability or timeliness of such information. Any person or entity that relies on any information obtained from these pages does so at his/her own risk.*

## **A920 Credit Sale w/Tip**

**Step 1.** From the idle screen select the transaction type **[Sale]**.

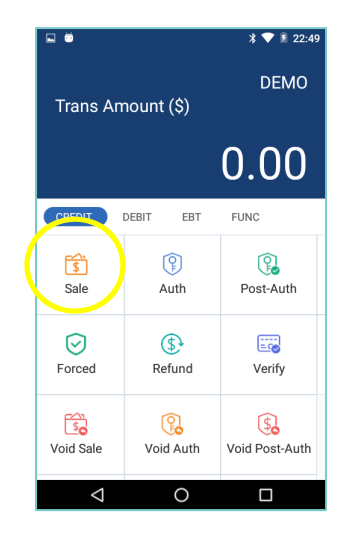

**Step 2.** Please enter the sale amount and select **[CONFIRM]**.

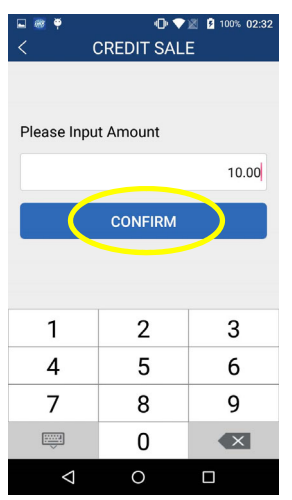

# **A920 Credit Sale w/Tip**

**Step 3.** Enter the tip amount and select **[CONFIRM]** or enter [0] for no tip or select [CONFIRM] to bypass tip entry and add the tip later.

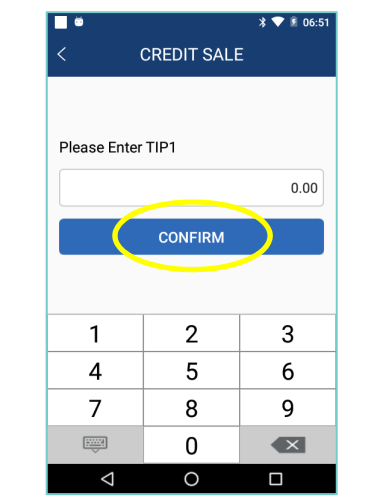

**Step 4.** Insert, swipe or manually enter the card number.

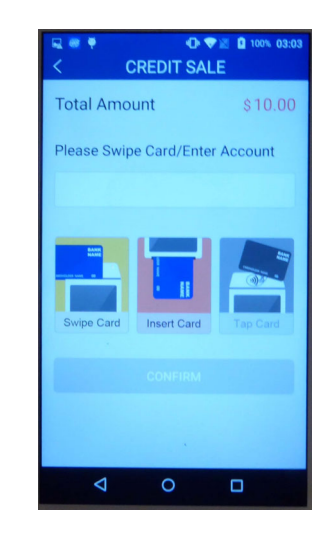

PAX Technologies, 8880 Freedom Crossing Trail, Building 400, 3rd Floor Suite 300, Jacksonville, Florida 32256 <sup>2</sup>

# **A920 Credit Sale w/Tip**

**Step 5.** Enter the Server ID and select **[CONFIRM]**.

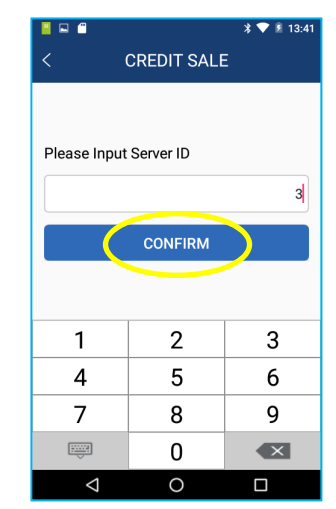

**Step 6.** Sign card holder signature on the screen and then select **[CONFIRM]** to accept or [CLEAR] to clear the signature and retry the signature or [CANCEL] to print the receipt with the signature line.

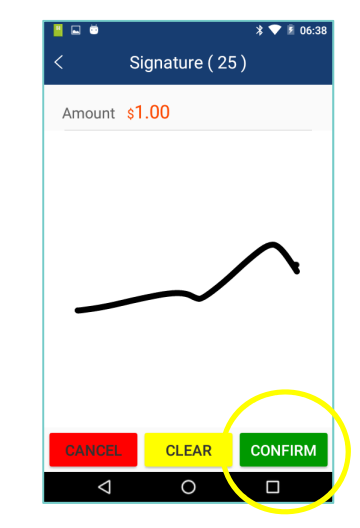

#### **A920 Credit Sale w/Tip**

**Step 7.** Please remove the card.

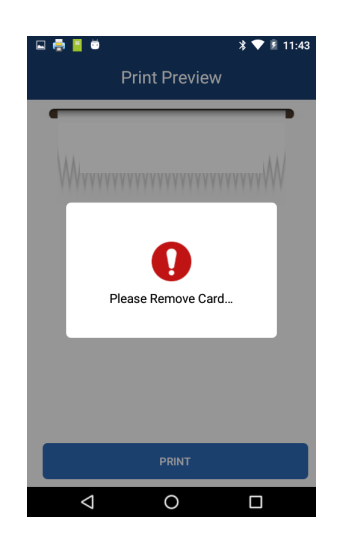

**Step 8.** The terminal will display the transaction status.

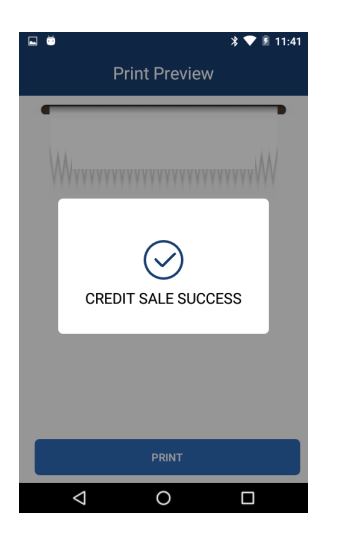

# **A920 Credit Refund**

**Step 1.** From the idle screen select the transaction type **[Refund]**.

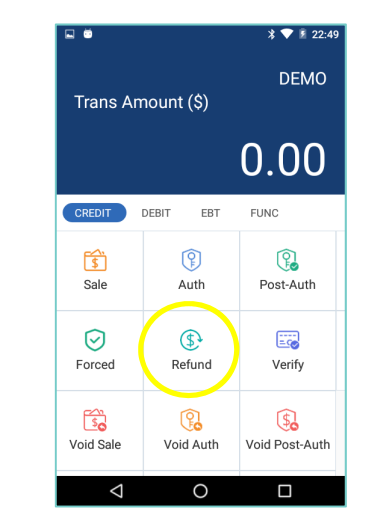

**Step 2.** Select the how the terminal will apply the refund. Select [**By Carenum**] to use the original card number or select [RefNo] to use the original transaction reference number.

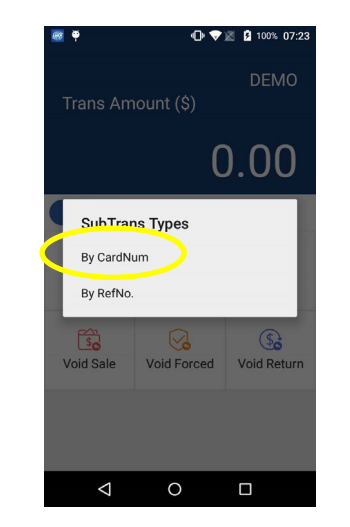

PAX Technologies, 8880 Freedom Crossing Trail, Building 400, 3rd Floor Suite 300, Jacksonville, Florida 32256 <sup>2</sup>

## **A920 Credit Refund**

**Step 3.** Please enter the refund amount and select **[CONFIRM]**.

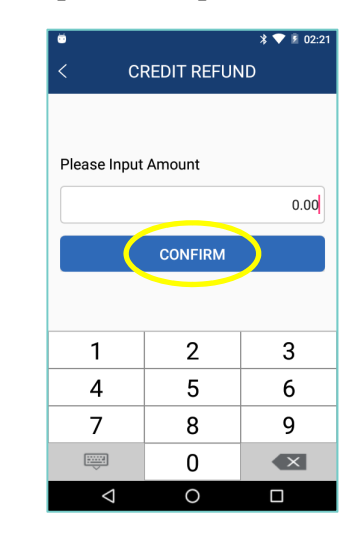

**Step 4.** Swipe or manually enter the card number.

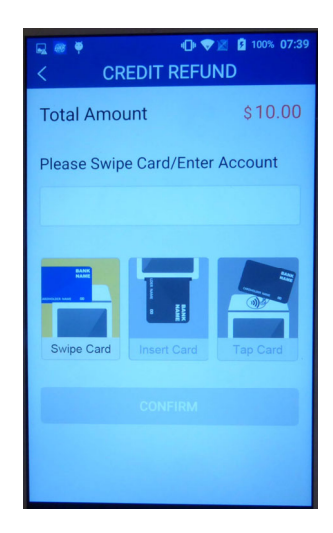

#### **A920 Credit Refund**

**Step 5.** Enter the server ID and select **[CONFIRM]**.

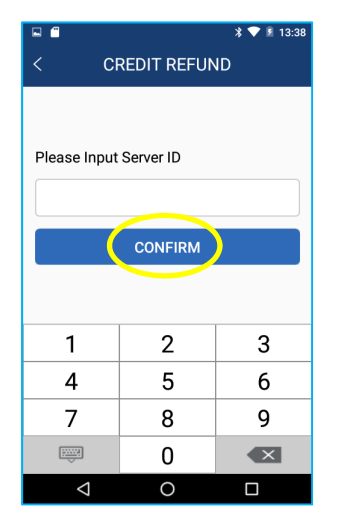

**Step 6.** Sign card holder signature on the screen and then select **[CONFIRM]** to accept or [CLEAR] to clear the signature and retry the signature or [CANCEL] to print the receipt with the signature line.

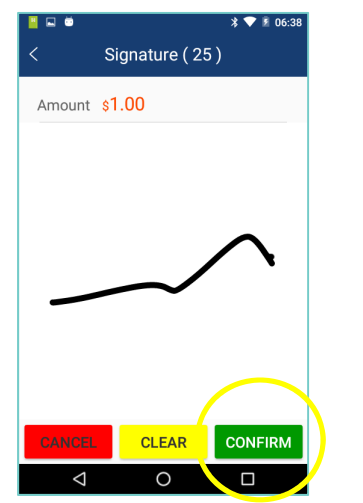

# **A920 Credit Refund**

**Step 7.** The terminal will display the transaction status.

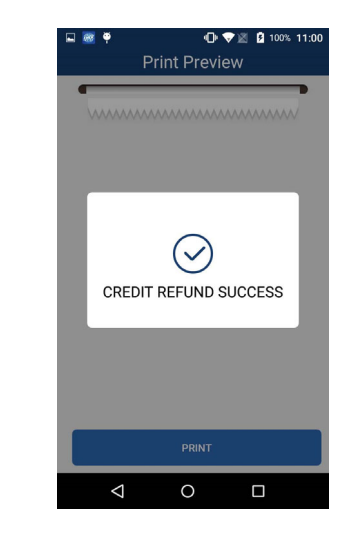

# **A920 Credit Void Sale**

**Step 1.** From the idle screen select the transaction type **[Void Sale]**.

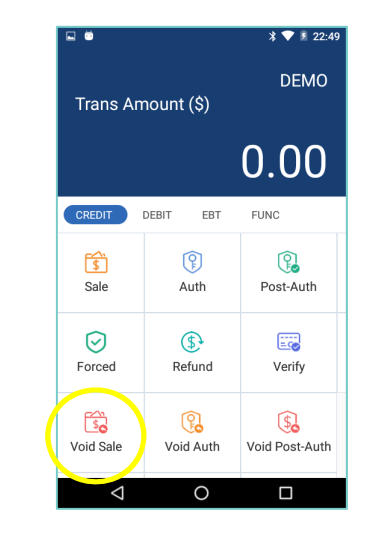

PAX Technologies, 8880 Freedom Crossing Trail, Building 400, 3rd Floor Suite 300, Jacksonville, Florida 32256

# **A920 Credit Void Sale**

**Step 2.** Input the original transaction number and then select **[CONFIRM]**.

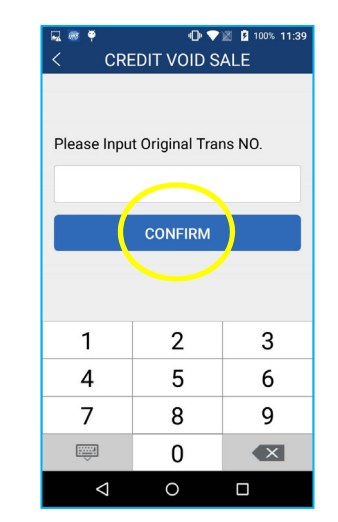

#### **Step 3.** Enter the Server ID and select **[CONFIRM]**.

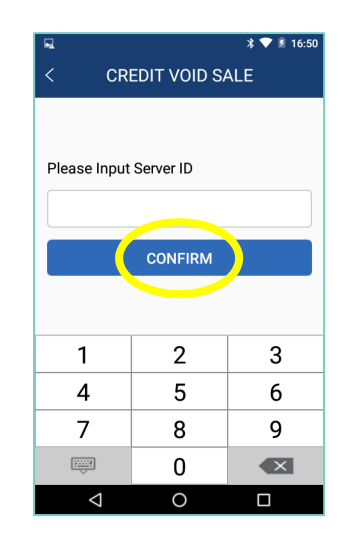

## **A920 Credit Void Sale**

**Step 4.** Select **[CONFIRM]** if the displayed transaction is the one to be voided. Scroll screen up to locate the confirm button.

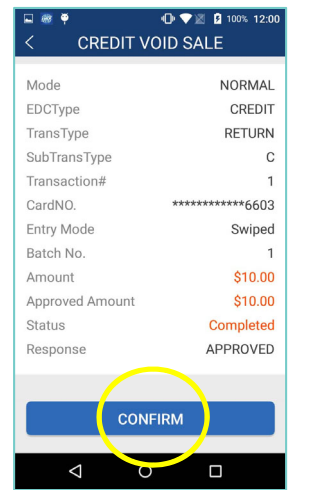

**Step 5.** Sign card holder signature on the screen and then select **[CONFIRM]** to accept or [CLEAR] to clear the signature and retry the signature again or [CANCEL] to print the receipt with the signature line.

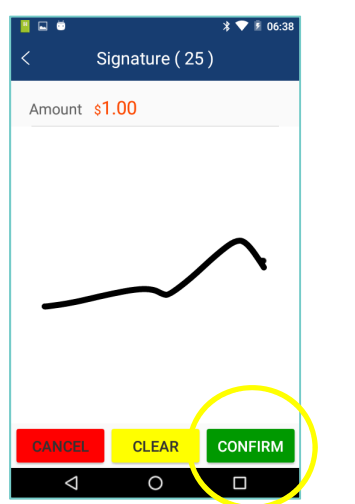

# **A920 Credit Void Sale**

**Step 6.** The terminal will display the transaction status.

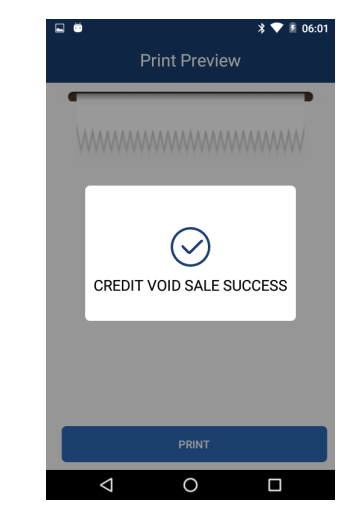

# **A920 Forced Sale**

**Step 1.** From the idle screen select the transaction type **[Forced]**.

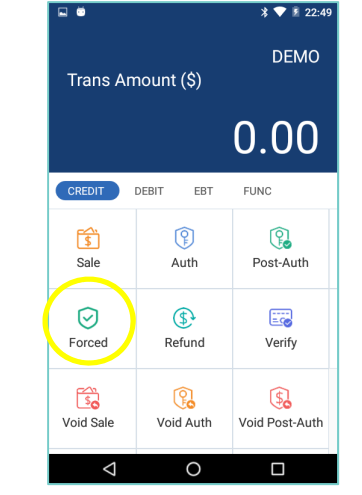

PAX Technologies, 8880 Freedom Crossing Trail, Building 400, 3rd Floor Suite 300, Jacksonville, Florida 32256 <sup>4</sup>

## **A920 Forced Sale**

**Step 2.** Please enter the sale amount and select **[CONFIRM]**.

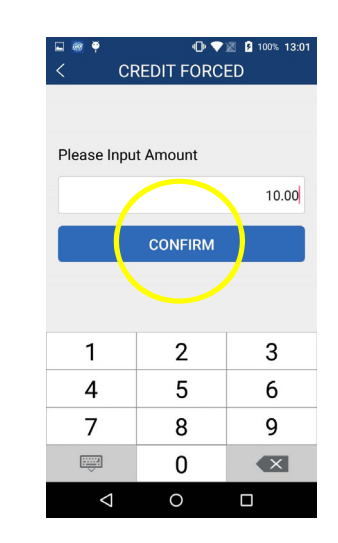

**Step 3.** Swipe or manually enter the card number.

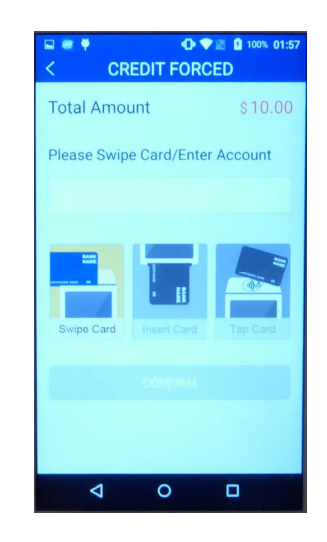

#### **A920 Forced Sale**

**Step 4.** Enter the Auth Code of the original transaction and then select **[CONFIRM]**.

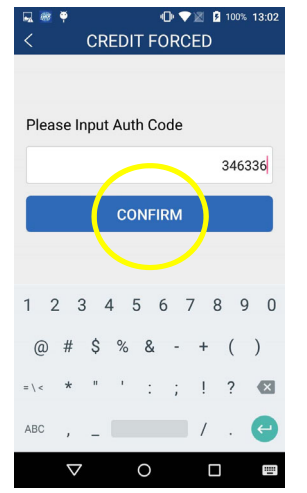

#### **A920 Forced Sale**

**Step 5.** Enter the Server ID and select **[CONFIRM]**.

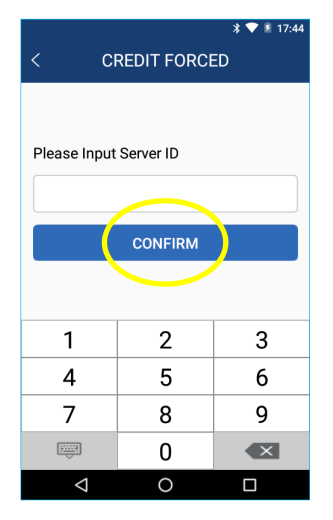

# **A920 Forced Sale**

**Step 6.** Sign card holder signature on the screen and then select **[CONFIRM]** to accept or [CLEAR] to clear the signature and retry the signature again or [CANCEL] to print the receipt with the signature line.

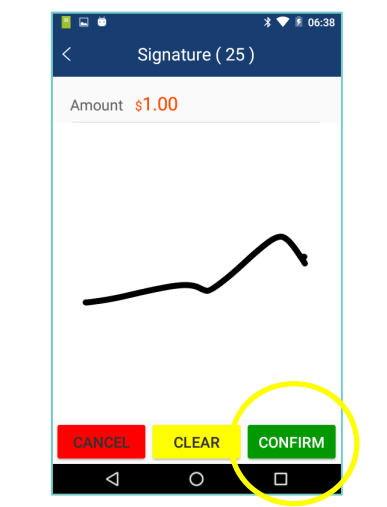

**Step 7.** The terminal will display the transaction status.

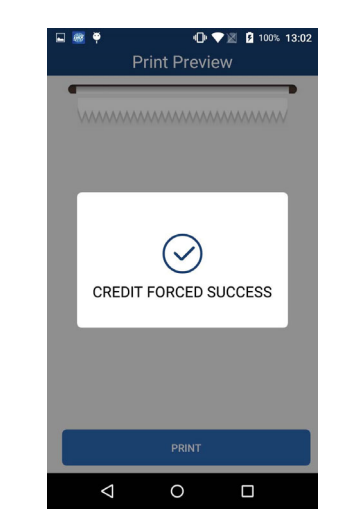

PAX Technologies, 8880 Freedom Crossing Trail, Building 400, 3rd Floor Suite 300, Jacksonville, Florida 32256

# **A920 Tip Adjust**

**Step 1.** From the idle screen select the **[FUNC]** option.

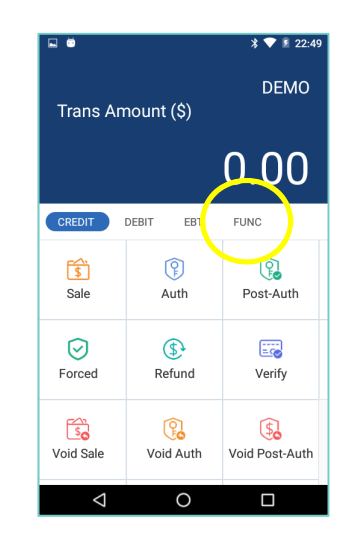

**Step 2.** From the Func menu select the **[Tip Menu]**.

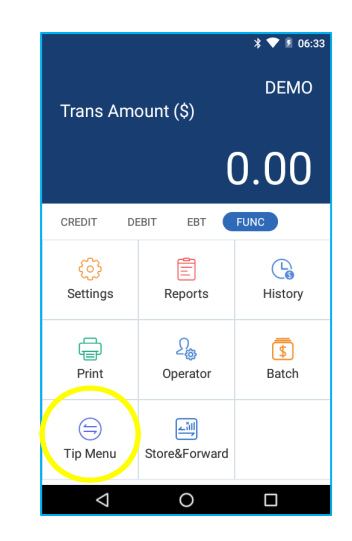

# **A920 Tip Adjust**

**Step 3.** From the Tip Menu select the desired search format. To search by operator ID select **[By Operator]**.

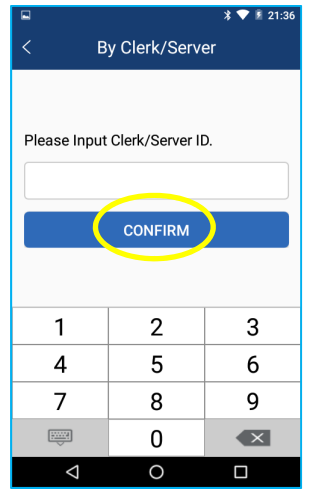

**Step 4.** Select the desired transaction.

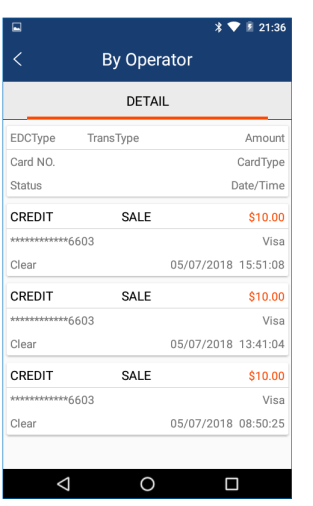

## **A920 Tip Adjust**

**Step 5.** The transaction details will be displayed. Scroll the screen to display the Adjust option. To adjust the tip, select **[ADJUST]**.

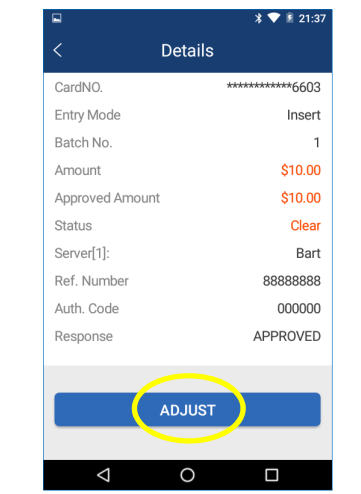

**Step 6.** Enter the tip amount and select **[CONFIRM]**.

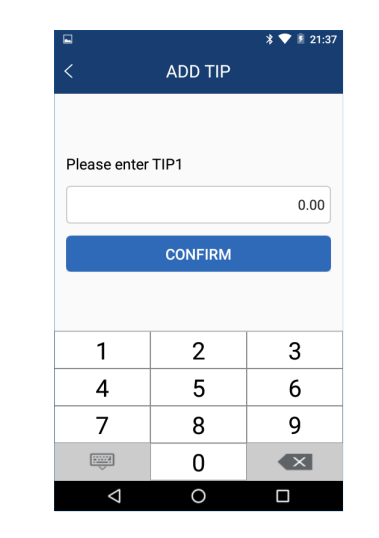

PAX Technologies, 8880 Freedom Crossing Trail, Building 400, 3rd Floor Suite 300, Jacksonville, Florida 32256 <sup>6</sup>

# **A920 Tip Adjust**

**Step 7.** To confirm the tip amount adjustment, select **[OK]**. To cancel the tip amount adjustment select Cancel.

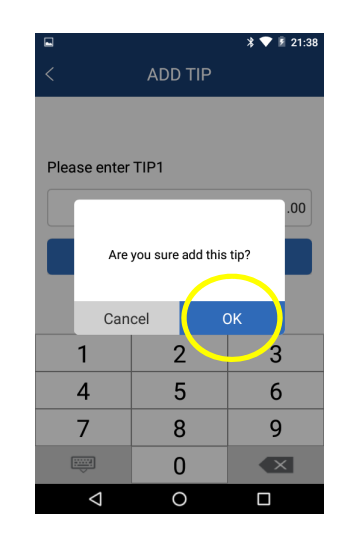

**Step 8.** The terminal will display the transaction status.

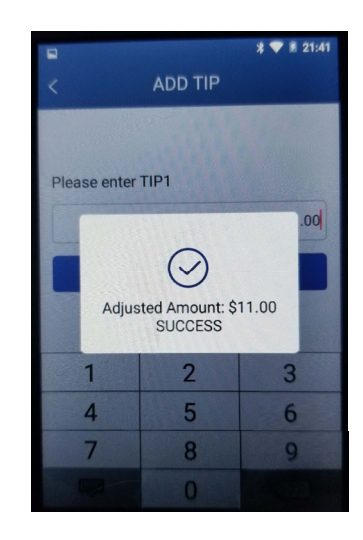

#### **A920 Close Batch**

**Step 1.** From the idle screen select the **[FUNC]** option.

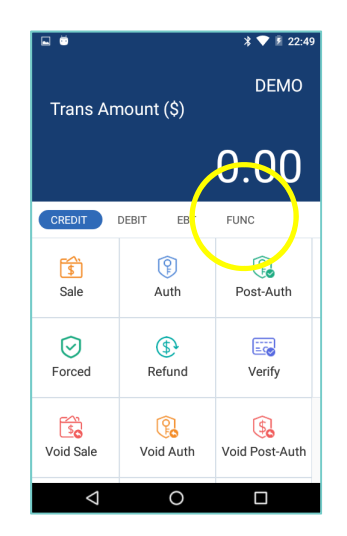

**Step 2.** Select the **[Batch]** option.

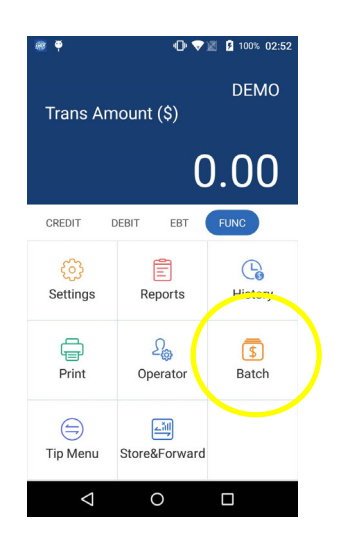

#### **A920 Close Batch**

**Step 3.** When prompted "Batch Close" select **[Batch Close]** to close the batch or select [X] to cancel the batch close.

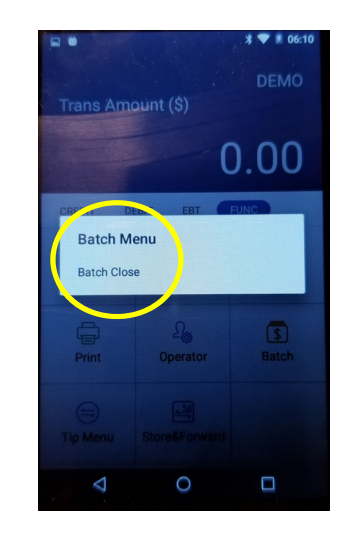

**Step 4.** To close the batch with untipped transactions, select **[OK]**. To cancel the batch close select, Cancel.

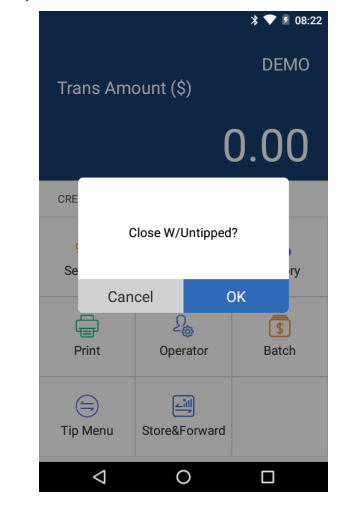

PAX Technologies, 8880 Freedom Crossing Trail, Building 400, 3rd Floor Suite 300, Jacksonville, Florida 32256 <sup>7</sup>

# **A920 Close Batch**

**Step 5.** The terminal will display the batch close status.

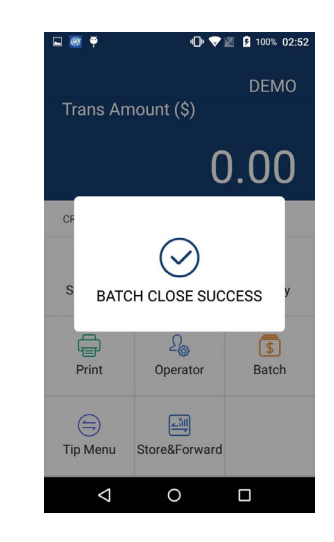

#### **A920 Reprint Last**

**Step 1.** From the idle screen select the **[FUNC]** option.

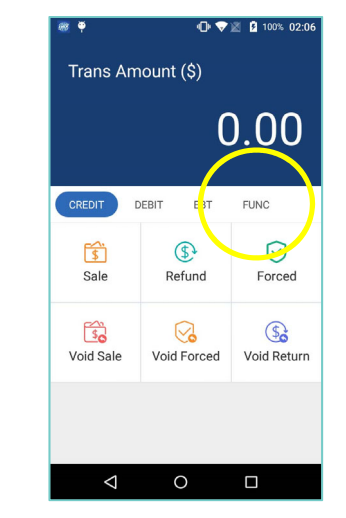

#### **A920 Reprint Last**

**Step 2.** Select the **[Print]** option.

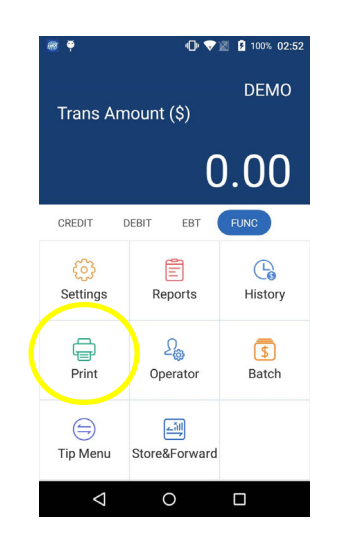

#### **Step 3.** To reprint the last transaction, select the **[Print Last]** option.

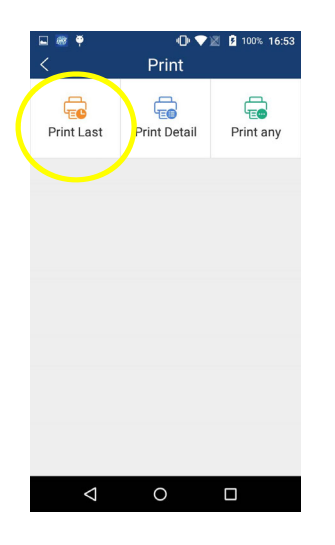

# PAX Customer Support

For questions or help with the terminal please contact your service provider or PAX customer support. PAX Technology Inc.

E. paxstore.support@pax.us T. (877) 859‐0099 W. www.pax.us

This document is provided to you for informational purposes only. All features and specifications are subject to change without notice. PAX are either trademarks or registered trademarks of PAX Technology Limited in China and/or other

countries.

All other trademarks or brand names are the properties of their respective holders. Copyright 2016, PAX Technology Limited, All Rights Reserved.

#### **FCC Regulations**

This device complies with part 15 of the FCC Rules. Operation is subject to the following two conditions: (1) This device may not cause harmful interference and (2) this device must accept any interference received, including interference that may cause undesired operation. This equipment complies with Part 68 of the FCC rules and the requirements adopted by the ACTA. On the body of this equipment is a label that contains among other information a product identifier. If requested, this number must be provided to the telephone company. RF Exposure Information. This device meets the government's requirement for exposure to radio waves. This device is designed and manufactured not to exceed the emission limits for exposure to radio frequency (RF) energy set by the Federal Communications Commission of the U.S. government.

#### **RF Exposure**

This device meets the government's requirement for exposure to radio waves. This device is designed and manufactured not to exceed the emission limits for exposure to radio frequency (RF) energy set by the Federal Communications Commission of the U.S. Government